## <u>Share your meeting</u>

 To effortlessly facilitate sharing with other users, all you need to do is simply select the session of your choice.

| edverse         |                             | No image<br>Available |                                    | No image<br>Available |                      | LIVE at : 23/05/2023 14:45<br>No image<br>Available |  |
|-----------------|-----------------------------|-----------------------|------------------------------------|-----------------------|----------------------|-----------------------------------------------------|--|
| View as Member  | 6                           | edverse               |                                    | edverse               |                      | edverse                                             |  |
| Profile         | <b>demo</b><br>Mokshit Gaur | <b>4</b> 0/49         | demo<br>Mokshit Gaur               | <b>4</b> 0/50         | Demo<br>Mokshit Gaur | <b>4</b> 0/50                                       |  |
| Purchase        | No image                    | Live                  | LIVE at : 24/05/2023 11:<br>No ima |                       |                      |                                                     |  |
| Roles           |                             | Available             |                                    | Available             |                      |                                                     |  |
| Session History | edverse                     |                       | edverse                            |                       |                      |                                                     |  |
| ➤ Logout        | <b>Demo</b><br>Mokshit Gaur | <b>4</b> 0/50         | <b>Demo</b><br>Mokshit Gaur        | <b>4</b> 0/50         |                      |                                                     |  |
|                 |                             |                       |                                    |                       |                      |                                                     |  |

## To invite others, you'll need to share the Meeting Code with them. It's like a secret passcode that lets them join your meeting.

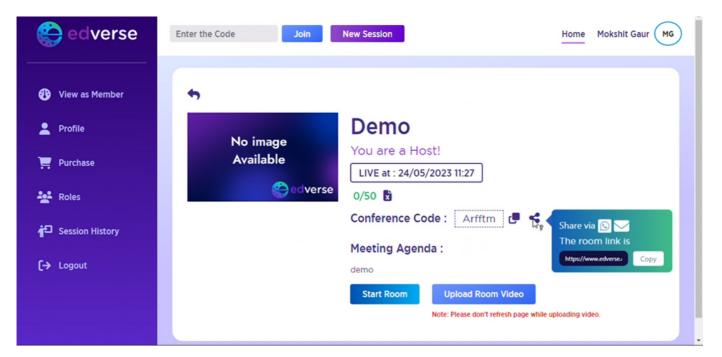

 Alternatively, you may effortlessly share your meeting link/code even after entering the meeting.

By choosing this option located on the left side of the screen

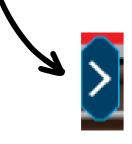

| A Part Door        |                               |               |              |   |
|--------------------|-------------------------------|---------------|--------------|---|
| Meeting            | ink                           | Select and ct | rl+c to copy |   |
| https://<br>room-o | /corporate.edve<br>detail/642 | rse.com/c     | lass         |   |
| Classroo           | m code                        |               |              |   |
| P2hZxp             | 1                             |               |              |   |
|                    |                               | _             |              | - |
| )                  |                               |               |              |   |